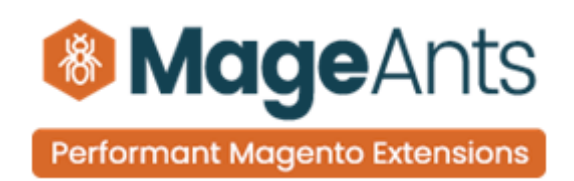

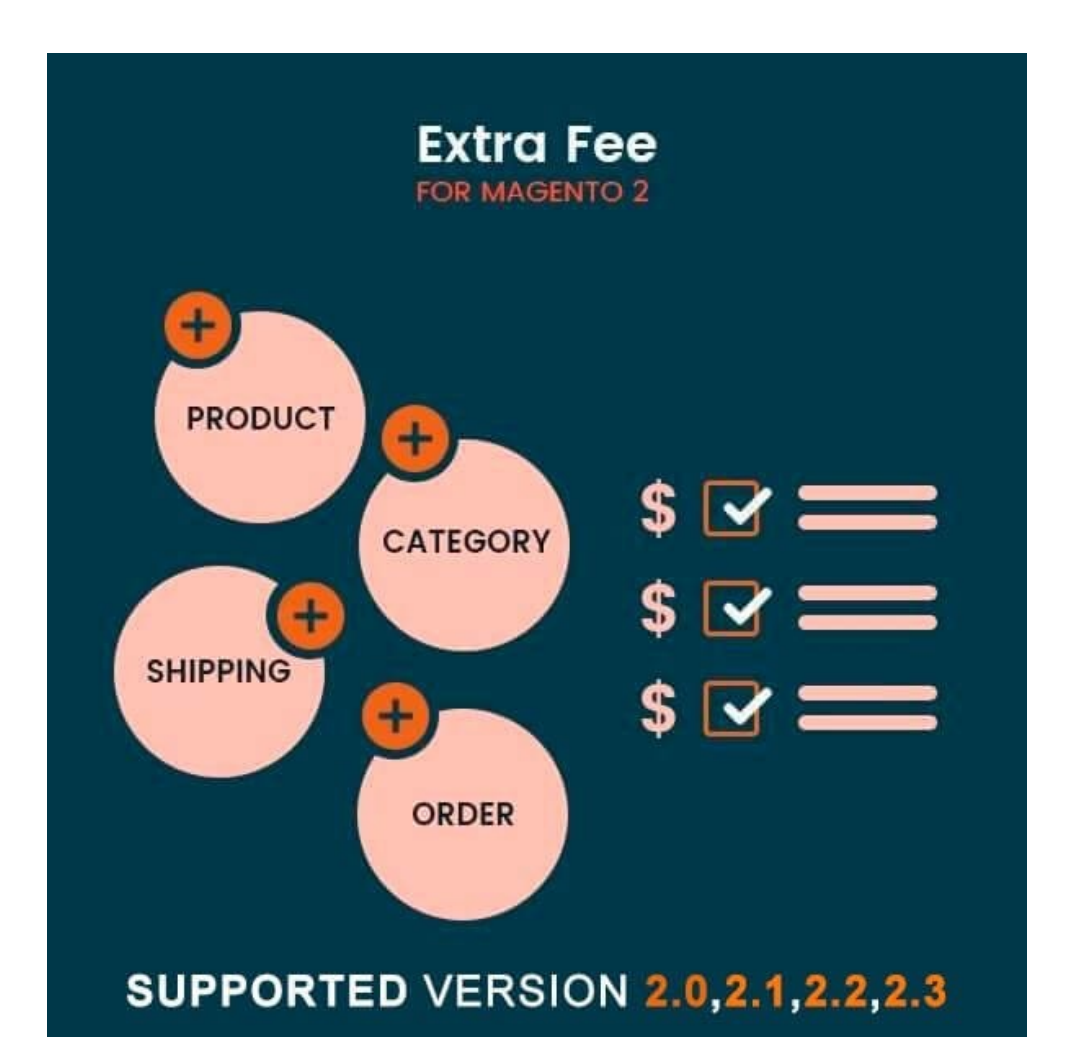

### **[EXTRA FEE–](https://www.mageants.com/extra-fee-for-magento-2.html) Magento 2**

### **USER MANUAL**

**Supported Version: 2.0, 2.1, 2.2, 2.3,2.4**

[www.mageants.com](http://www.mageants.com/) [support@mageants.com](mailto:support@mageants.com) 1

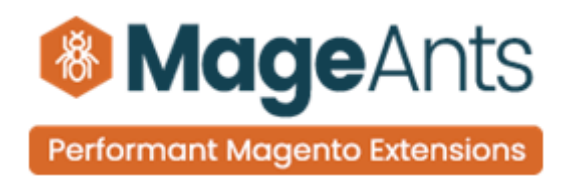

# **Table Of Content**

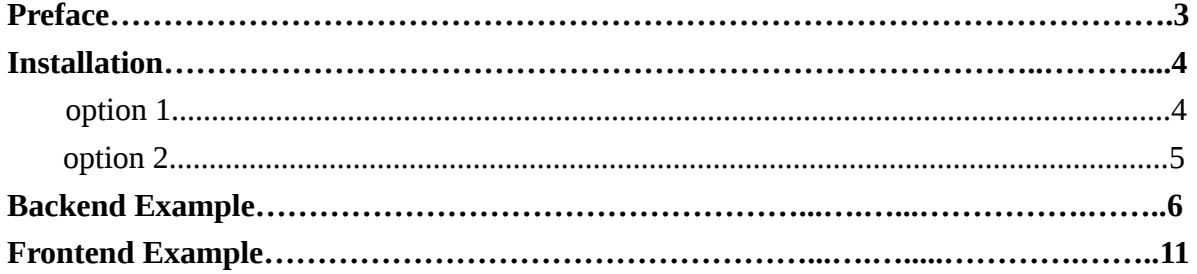

support@mageants.com

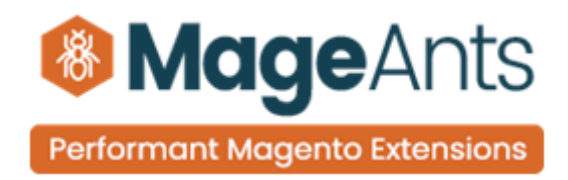

## <span id="page-2-0"></span>**Preface**

Mageants ExtraFee is a perfect extension for the store owners who wants to Apply different fee on product or whole category. Admin can create following four type of fees.

- 1) Product Fee
- 2) Category Fee
- 3) Shipping Fee
- 4) Order Fee

Admin can select one fee to multiple product or multiple fee to single product as per the requirement. Fee can be set in Percentage/Fixe. Admin can also create the Mendatory fee for product.

Category fee is created for whole specific category or multiple category. Multiple category fee also apply for single category.

Shipping fee is a additional charge on the shipping method. So as per the fee created user can select the fee for the shipping and apply that fee with shipping price.

Order fee is a extra fee for the specific order service. Admin can create order fee as per the services and that service is provide when that fee is selected by customer before place order.

In short we can says that ExtraFee is extension is a package where admin can created multiple fee for apply to product, category, Shipping and Order etc.

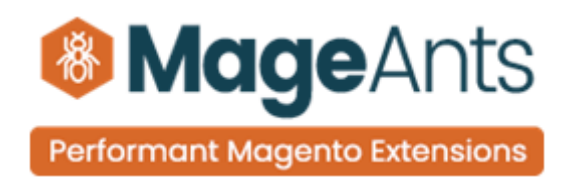

# <span id="page-3-0"></span>**Installation**

There are two ways of installing extension in magento2.

- Using COMMAND LINE.
- Manually Install extension.

**Option 1: Magento 2 install extension using COMMAND LINE**  (Recommended)

Follow below steps to install extension from the command line.

**Step 1:** Download the extension and unzip it.

- **Step 2:** Upload it to code directory in your magento installation's app directory If code Directory does not exists then create.
- **Step 3:** Disable the cache under System -> Cache Management.
- **Step 4:** Enter the following at the command line: Php bin/magento setup:upgrade Php bin/magento setup:static-content:deploy
- **Step 5:** Once you complete above steps log out and log in back to the admin panel and switch to **Store → Configuration → Mageants → ExtraFee**, the module will be displayed in the admin panel.

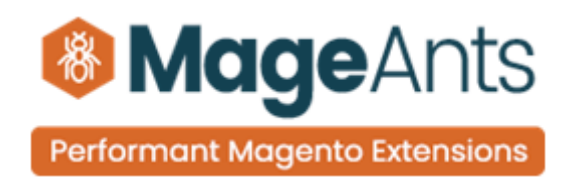

### <span id="page-4-0"></span>**Option 2: Magento 2 install extension manually**

**Step 1:** Download the extension and unzip it.

- **Step 2:** Upload it to code directory in your magento installation's app directory If code Directory does not exists then create.
- **Step 3:** Disable the cache under System -> Cache Management Edit app/etc/config.php file and add one line code: 'Mageants\_ExtraFee' => 1
- **Step 4:** Disable the cache under System -> Cache Management
- **Step 5:** Once you complete above steps log out and log in back to the admin panel and switch to Menu **Store → Configuration → Mageants → ExtraFee**, the module will be displayed in the admin panel.

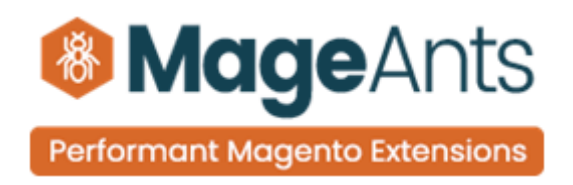

### **Backend Example:**

After Installation of Extension log in to Magento admin panel for set configuration of the extension.

ExtraFee extension main menu and sub-menu.

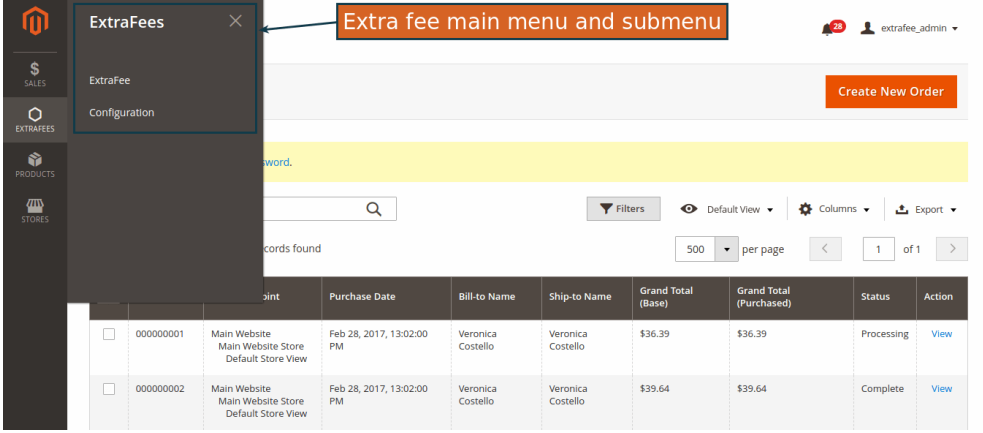

Go to Store  $\rightarrow$  Configuration  $\rightarrow$  Mageants  $\rightarrow$  ExtraFee then configure as per your requirement.

<span id="page-5-0"></span>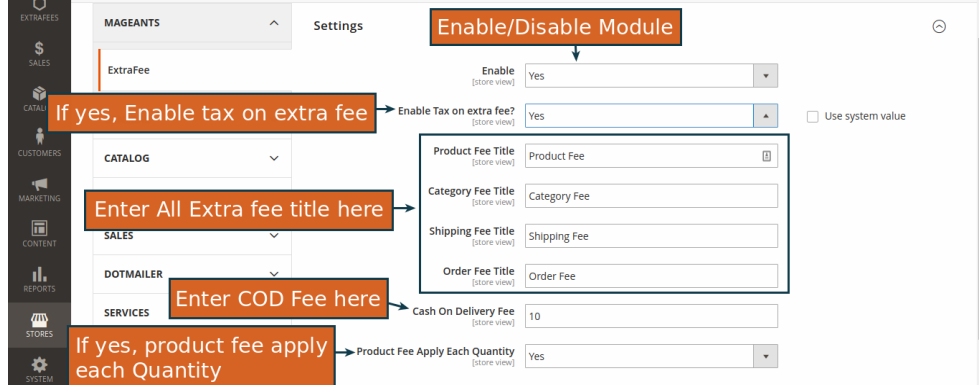

[www.mageants.com](http://www.mageants.com/) [support@mageants.com](mailto:support@mageants.com) 6

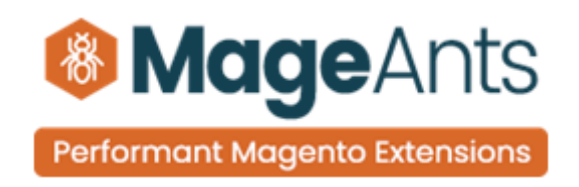

(1) Create Fee

Go to Admin panel and from menu select ExtraFee -> ExtraFee. Then click on create new fee button.

Then After you got the page for create new fee. As per the requirement create the Fee as follow.

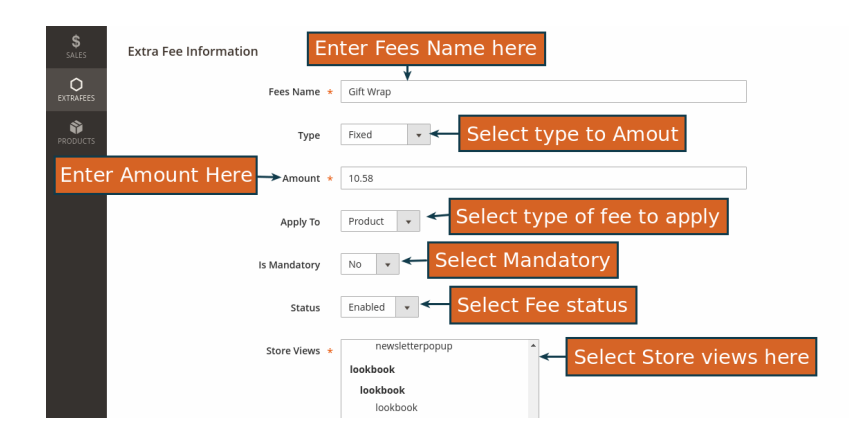

After fill up all information save the fee. Now in the Grid page you can check all the fee which you have crated.

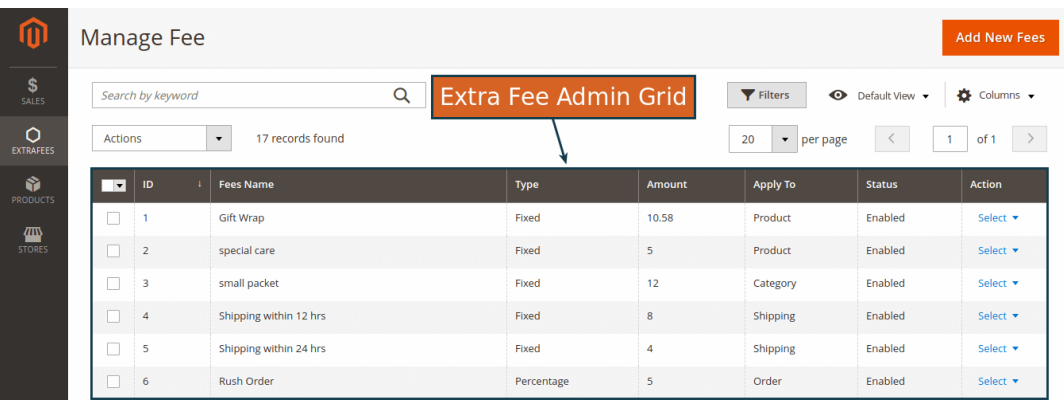

[www.mageants.com](http://www.mageants.com/) [support@mageants.com](mailto:support@mageants.com) 7

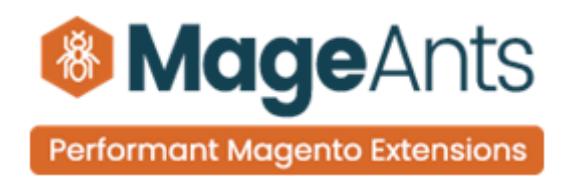

(2) Select Fee for the product

Go to Products  $\rightarrow$  Catalog then edit any product. Then go to Mageants Extrafee section in that you need to select fee list to apply for that. You can also configure that which fee is apply for this product.

- $\triangleright$  Category fee
- $\triangleright$  Product fee
- $\triangleright$  Apply Both

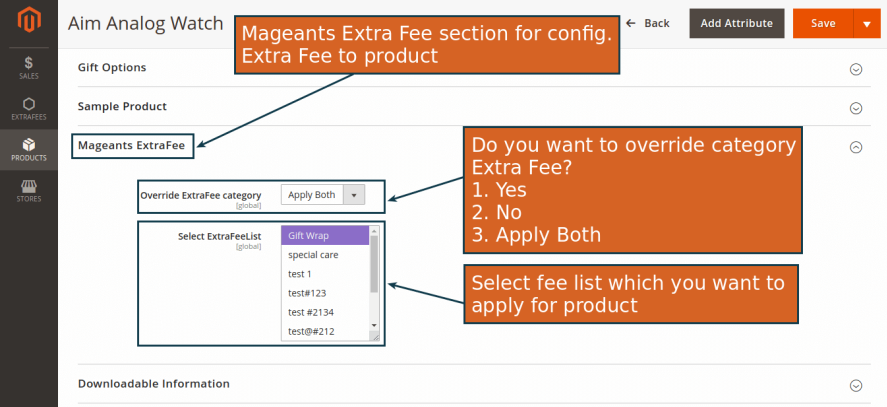

#### (3) Order view

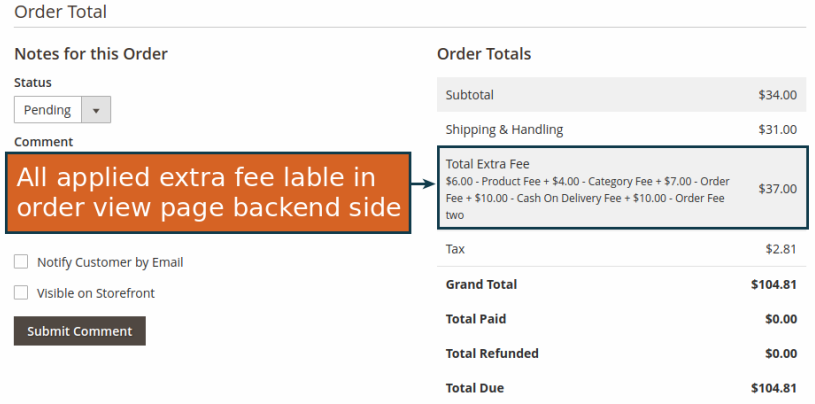

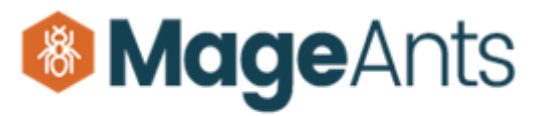

### **Performant Magento Extensions**

United States<br>T: (555) 229-3326

United States<br>T: (555) 229-3326

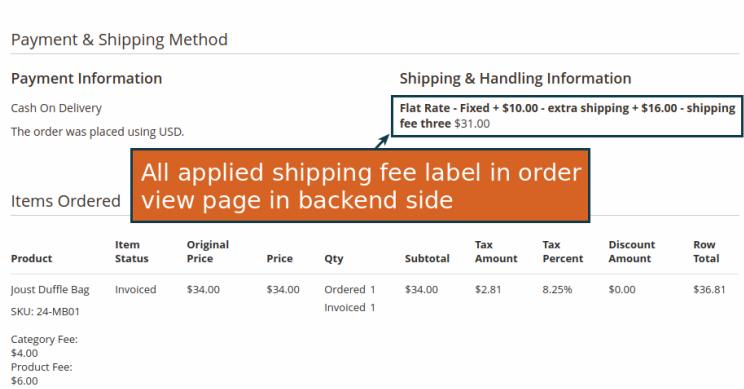

#### (4) Invoice view

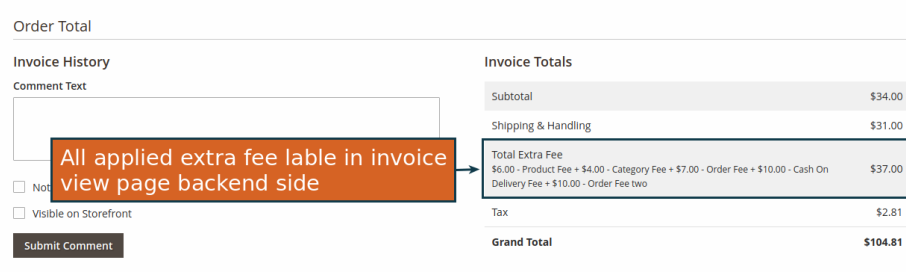

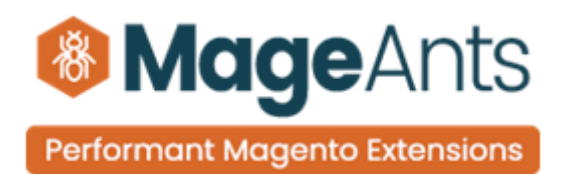

#### T: (555) 229-3326 **Ding Method** tion **Shipping Information** Flat Rate - Fixed + \$10.00 - extra shipping + \$16.00 - shipping fee three<br>Total Shipping Charges: \$31.00 sing USD.  $\overline{\mathbf{A}}$ All applied Shipping fee lable in invoice view page in backend side **Discount Amount Row Total** Subtotal **Tax Amount** Price Qty \$34.00  $\mathbf{t}$ \$34.00  $$2.81$  $$0.00$ \$36.81

[www.mageants.com](http://www.mageants.com/) [support@mageants.com](mailto:support@mageants.com) support@mageants.com 10

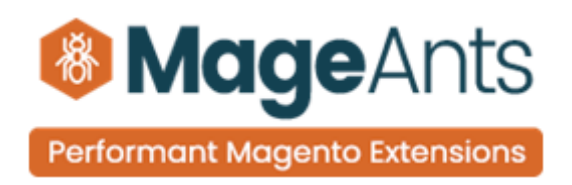

### <span id="page-10-0"></span>**Front-End Example**

Fee list for the front-end product view page.

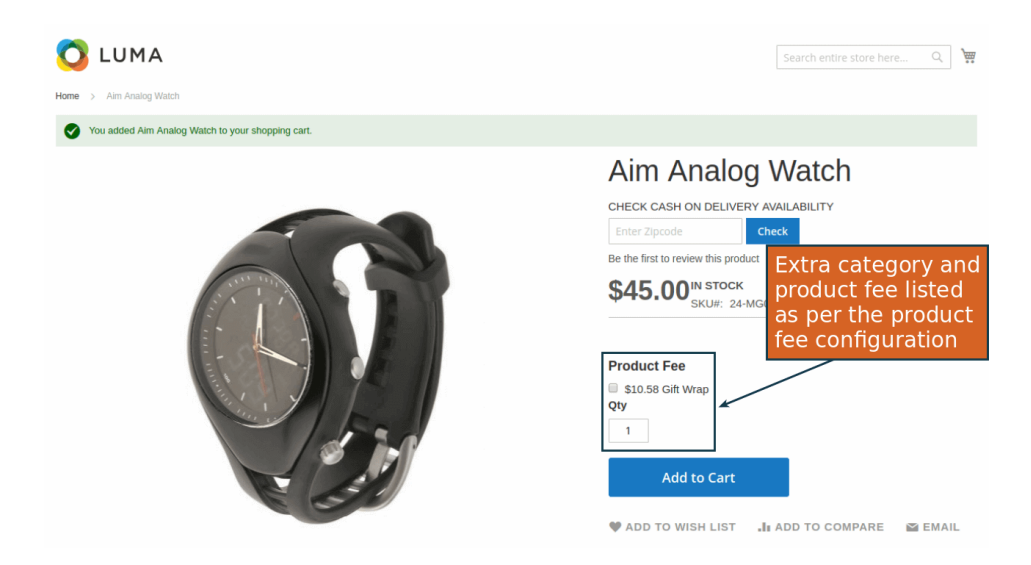

Customer can select fee from the listed and that fee is apply for that product. You can see apply fee in the Mini-cart also as per below screen shot.

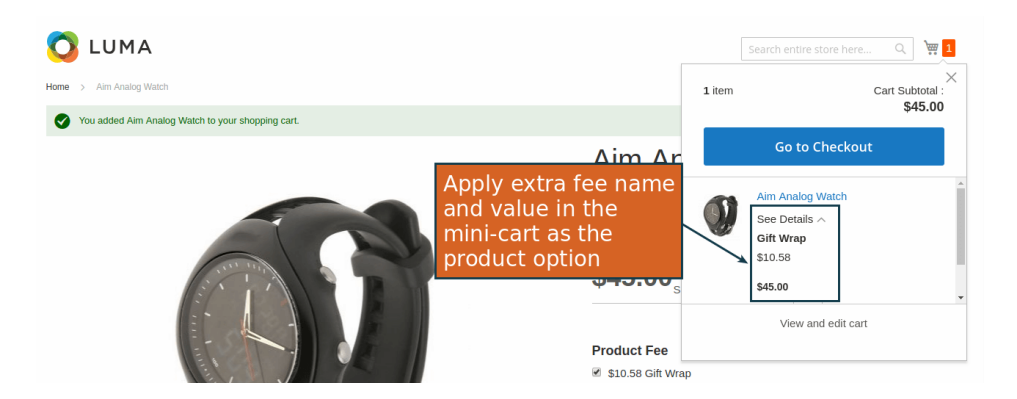

Now go to the checkout  $\rightarrow$  Cart page and check the extra fee and apply fee list to the

[www.mageants.com](http://www.mageants.com/) [support@mageants.com](mailto:support@mageants.com) 11

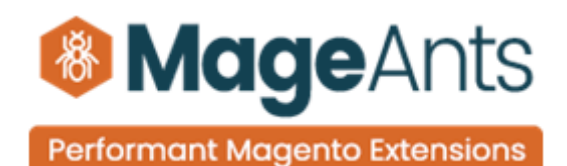

#### product.

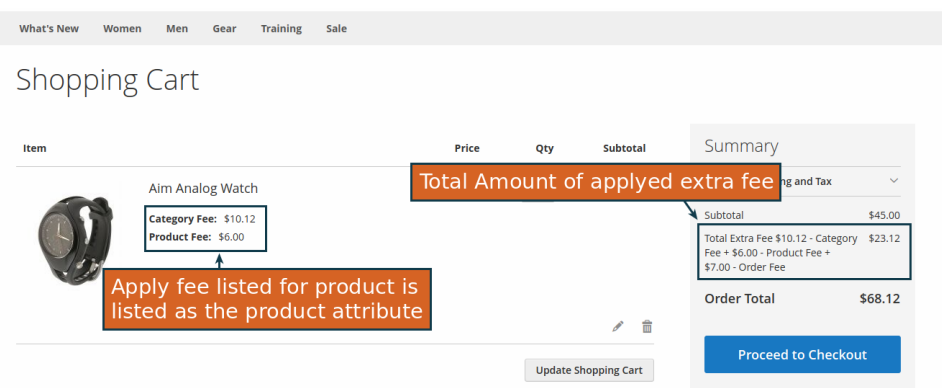

Now click on process to checkout button you get the checkout page, Here you can select the shipping method and Extra Fee for that method.

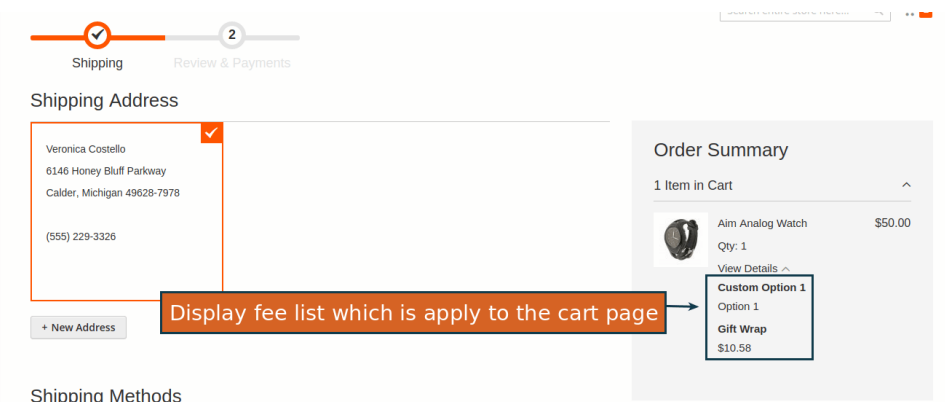

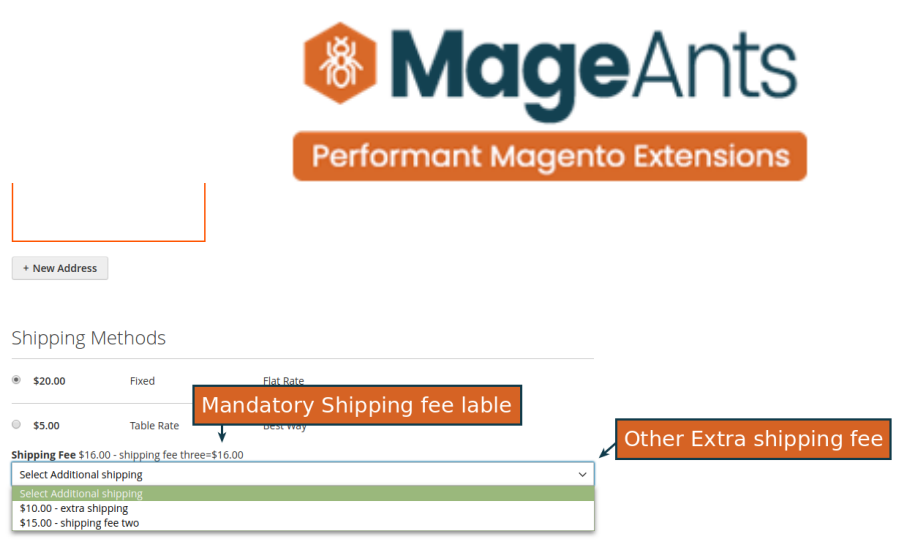

After click on

Next button now you need to select payment method and you can select Extra Fee for that order and place the order.

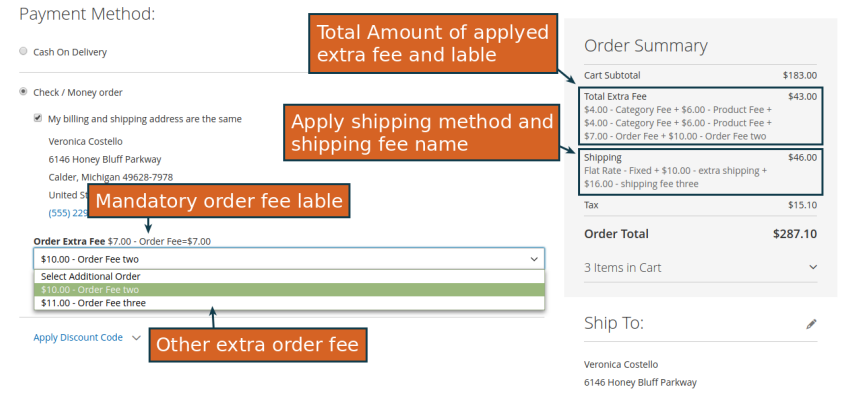

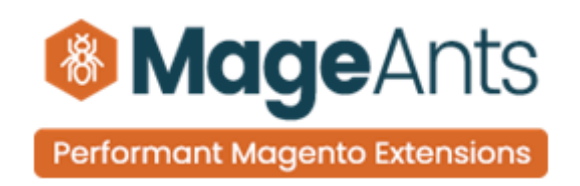

After place order now go to order view page for show the apply all fee and fee related information as per below screen shot.

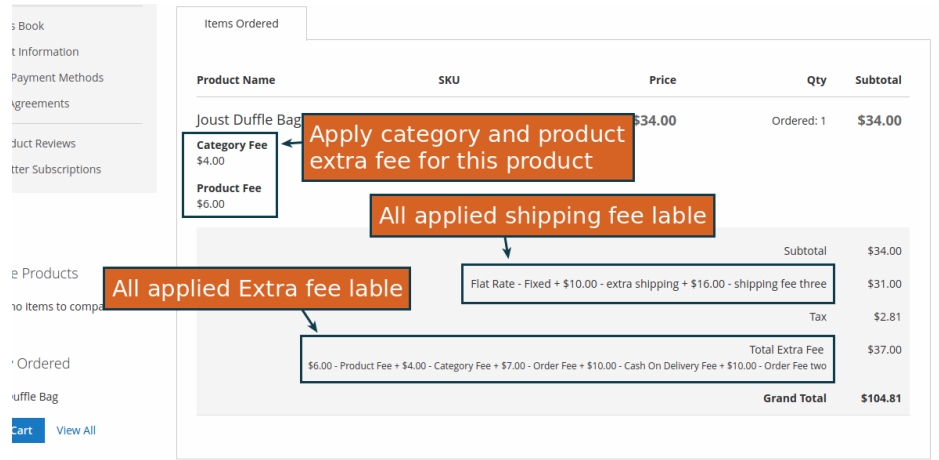

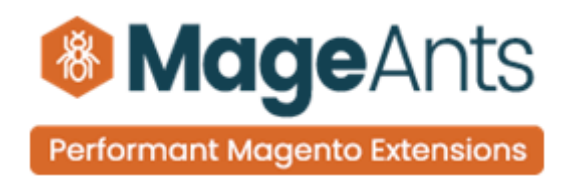

# **Thank you!**

Should you have any questions or feature suggestions, please contact us at: [http://mageants.com/contactus](https://www.mageants.com/contact-us.html)

Your feedback is absolutely welcome!

[www.mageants.com](http://www.mageants.com/) [support@mageants.com](mailto:support@mageants.com) support@mageants.com